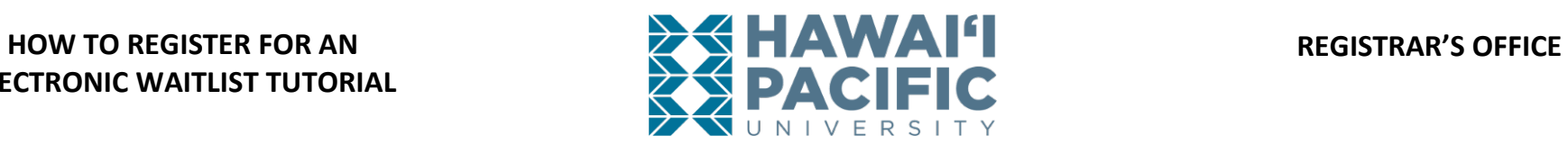

#### **HOW TO REGISTER FOR AN ELECTRONIC WAITLIST TUTORIAL**

**NOTE:** *Not all courses available have waitlists. The decision to use the waitlist feature is determined by the applicable College or Department.* **Login to the MyHPU Portal (my.hpu.edu):**

1. From the home screen, click the "Course Registration" icon found under the Student Quicklaunch card.

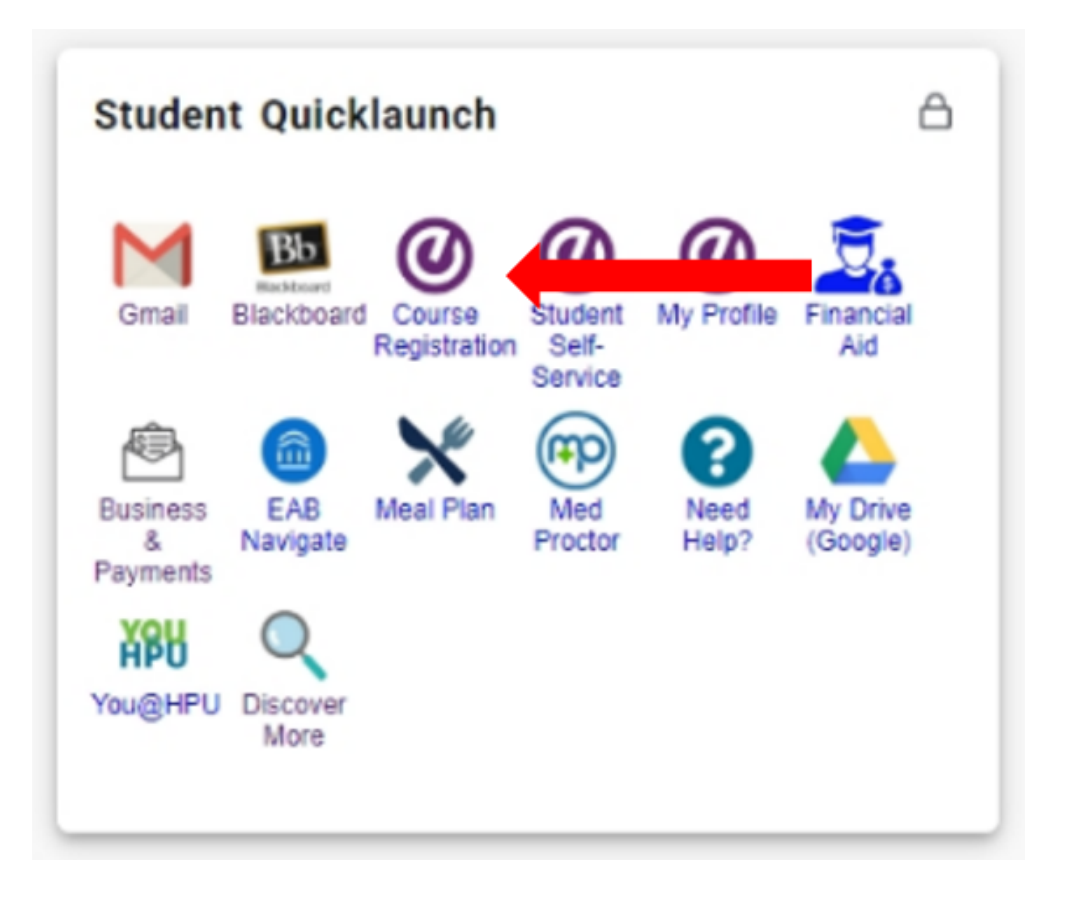

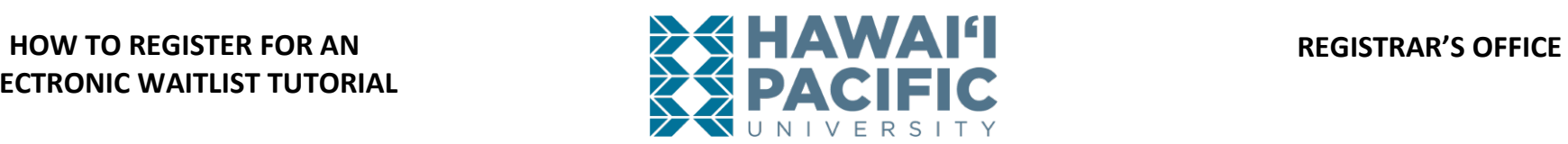

2. A new window will open. Click on the *Register for Classes* link.

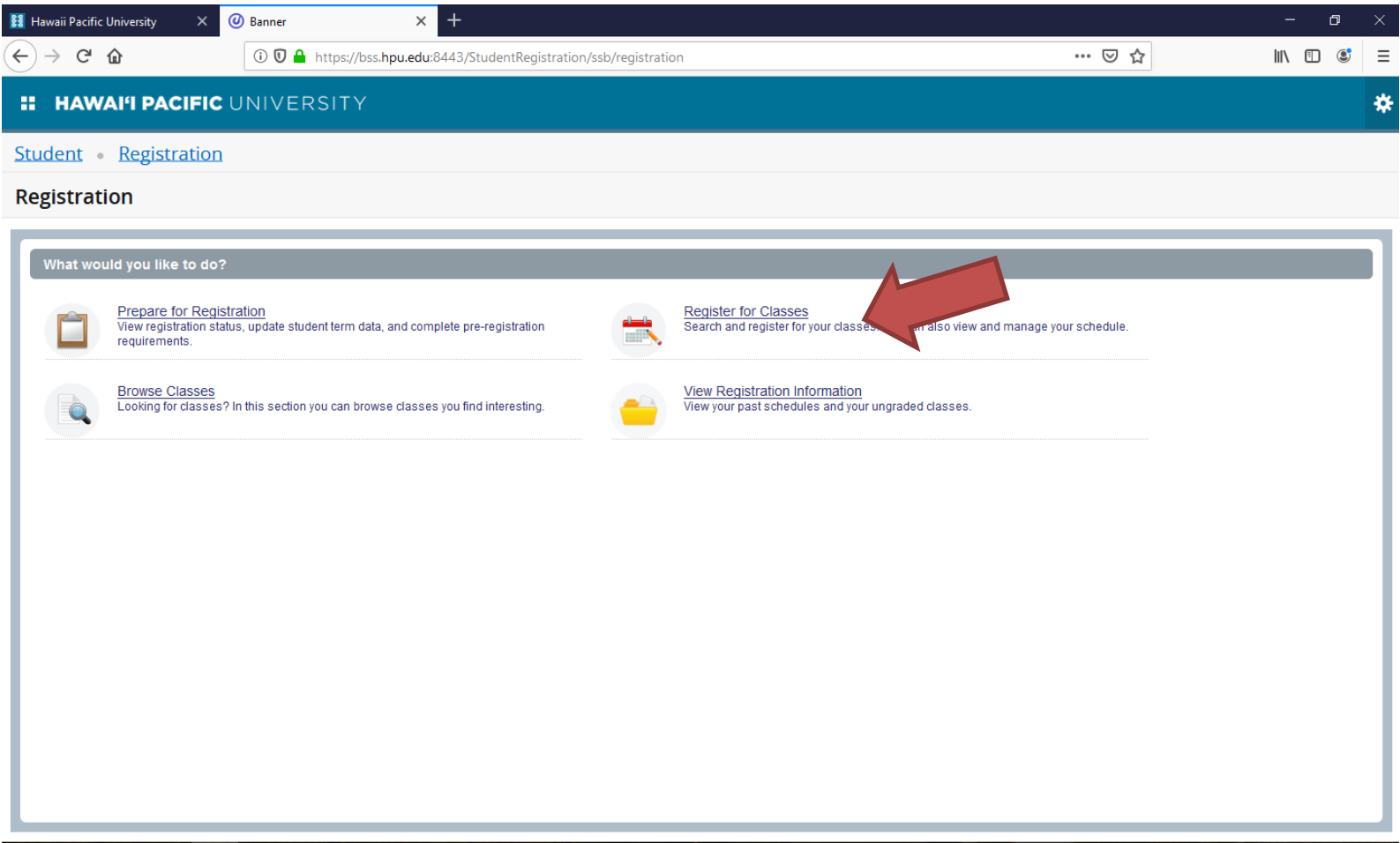

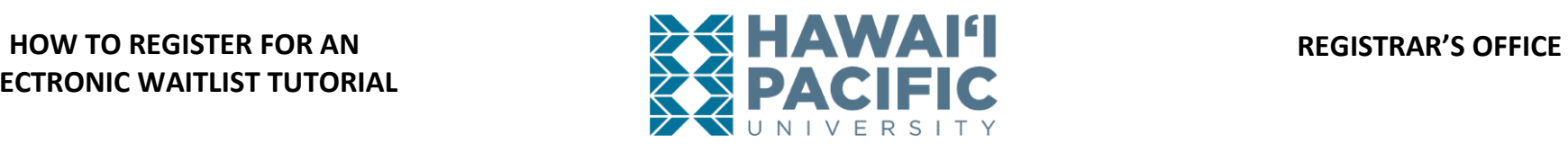

3. Select the desired term in the drop down menu.

Student Registration Select a Term

### Select a Term

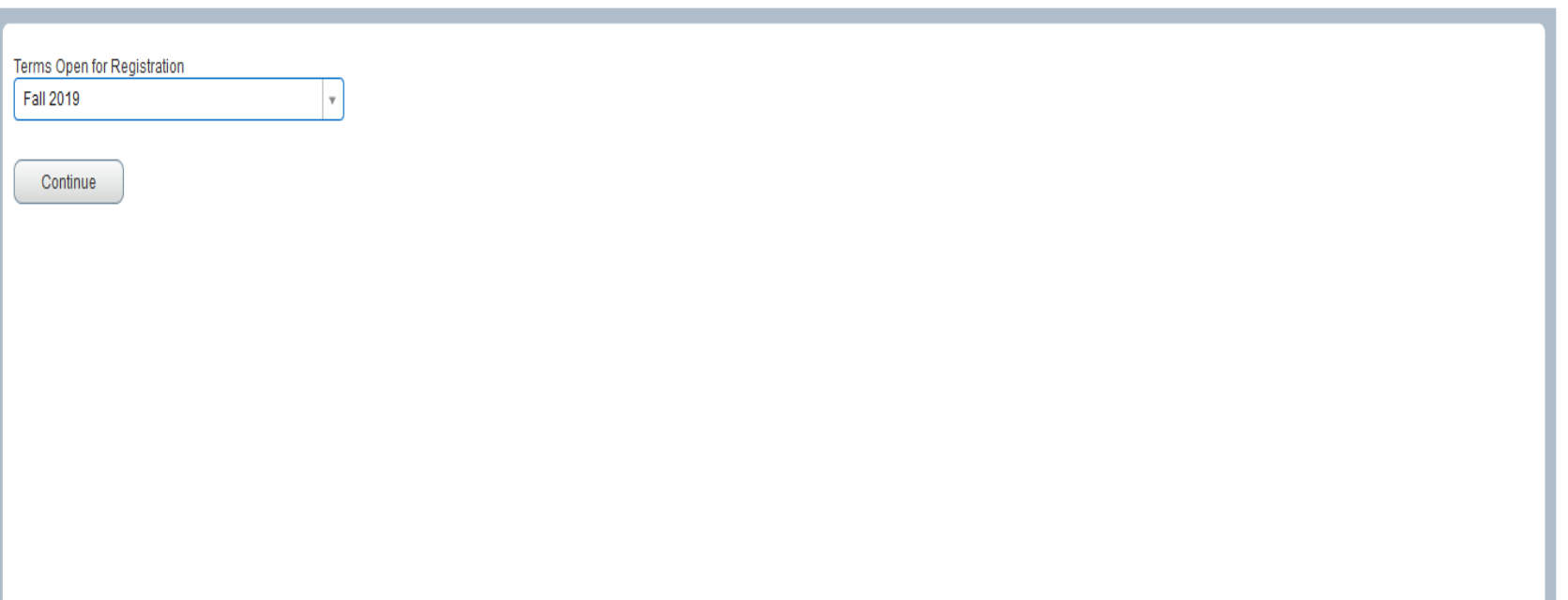

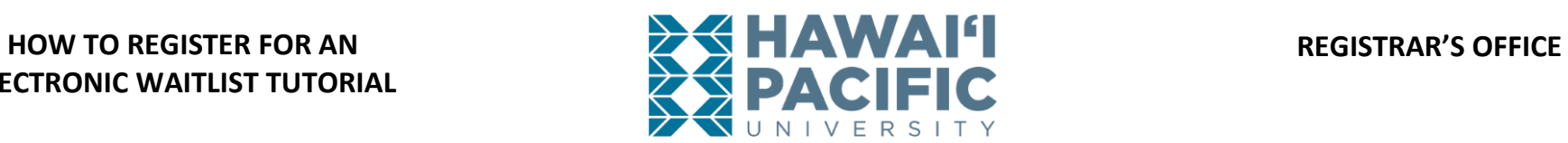

- 4. Courses may be searched for using the *Find Classes* tab. The Course Reference Number or CRN can be entered directly into the *Enter CRNs* tab.
- 5. If the course has a waitlist option available, press **add.** The course will then appear under the summary box, press **submit** to begin the waitlist process.

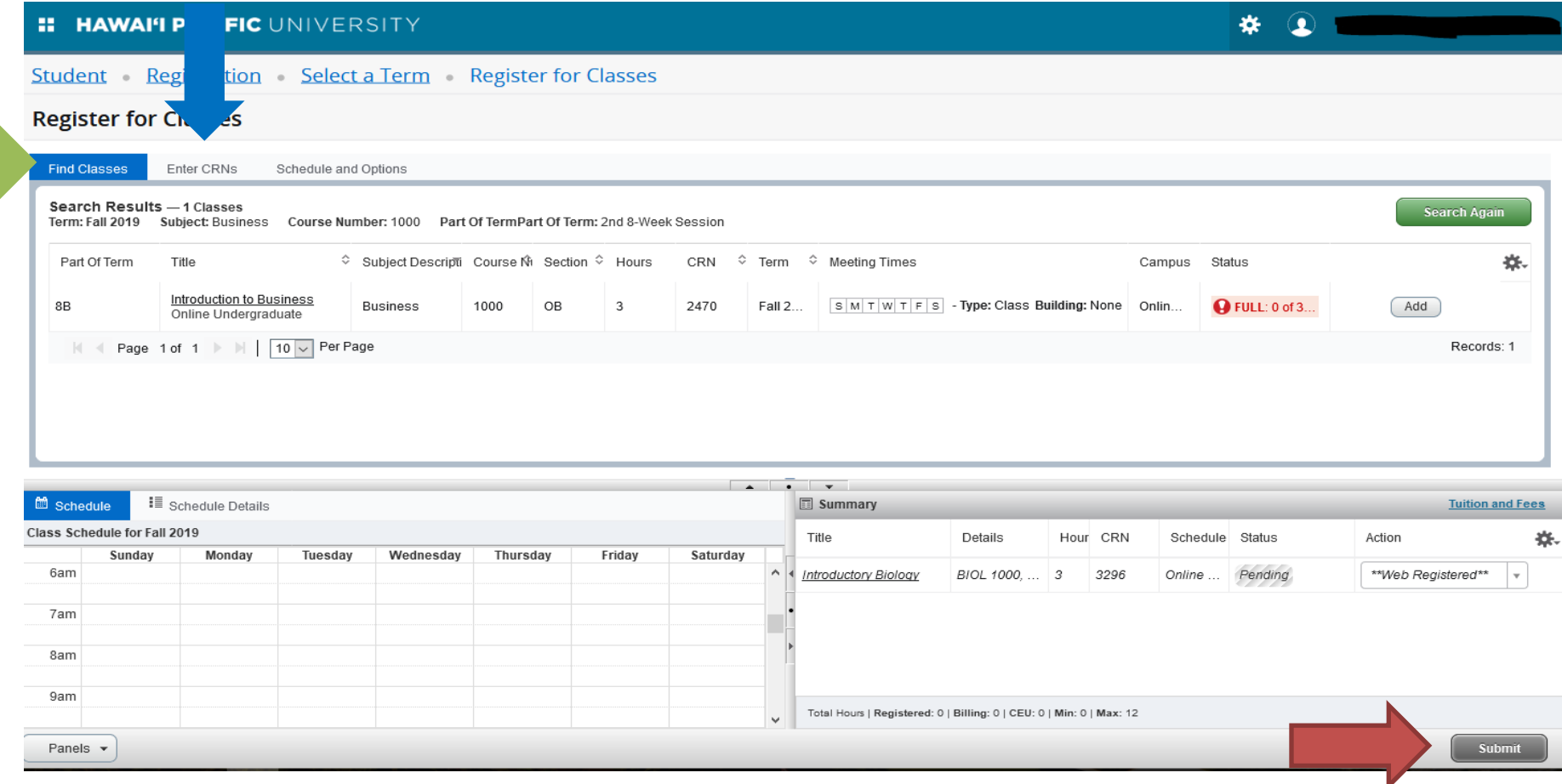

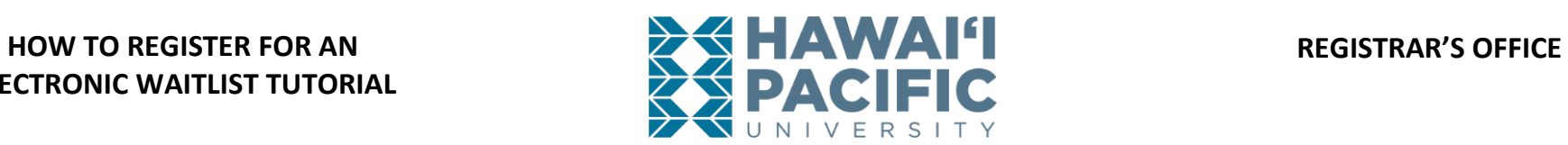

6. Students will receive a "registration add error – status closed"message. To waitlist, change the action from "none" to "waitlist" in the dropdown menu. Press **submit** to save changes.

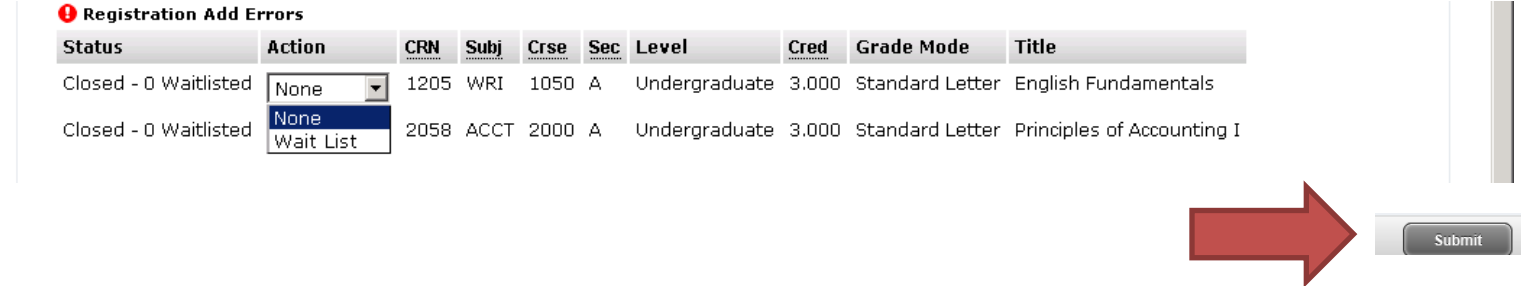